**EXP-LIGHT16-RN.**

**Instrukcja instalacji (DTR).**

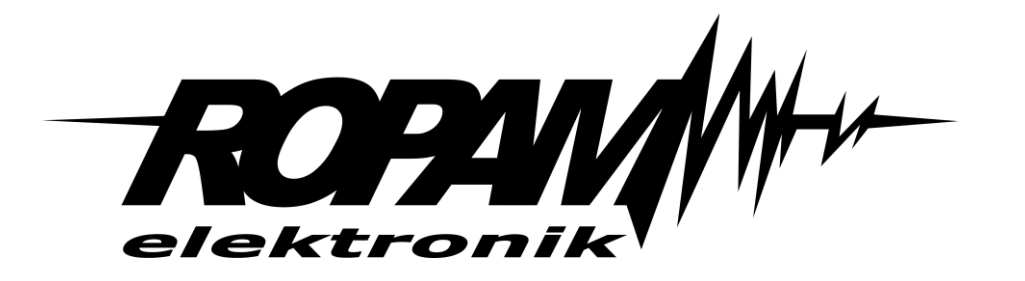

#### **Ropam Elektronik**

**Tel.** +48 12 272 39 71 **Faks** +48 12 379 34 10 Polanka 301 32-400 Myślenice, Polska

www.ropam.com.pl biuro@ropam.com.pl Wersja dokumentu : 1.2 2023-03-17

*Ze względów bezpieczeństwa urządzenie powinno być instalowane tylko przez wykwalifikowanych specjalistów.* 

*Przed przystąpieniem do montażu zapoznać się z powyższą instrukcją, czynności połączeniowe należy wykonywać bez podłączonego zasilania.* 

*Nie wolno włączać zasilania urządzenia bez podłączonej anteny zewnętrznej (uruchomienie urządzenia bez podłączonej anteny grozi uszkodzeniem układów nadawczych telefonu i utratą gwarancji! ).* 

*Nie wolno ingerować w konstrukcję bądź przeprowadzać samodzielnych napraw.* 

*Należy chronić elektronikę przed wyładowaniami elektrostatycznymi.* 

*W celu spełnienia wymagań LVD i EMC należy przestrzegać zasad: zasilania, zabudowy, ekranowania - odpowiednio do zastosowania. Urządzenie jest źródłem fal elektromagnetycznych, dlatego w specyficznych konfiguracjach może zakłócać inne urządzenia radiowe).* 

*Firma Ropam Elektronik nie ponosi odpowiedzialności za nieprawidłowe działanie sieci GSM i skutków ewentualnych problemów technicznych.*

#### **OZNAKOWANIE WEEE**

*Zużytego sprzętu elektrycznego i elektronicznego nie wolno wyrzucać razem ze zwykłymi domowymi odpadami. Według dyrektywy WEEE (Dyrektywy 2002/96/EC) obowiązującej w UE dla używanego sprzętu elektrycznego i elektronicznego należy stosować oddzielne sposoby utylizacji. W Polsce zgodnie z przepisami o zużytym sprzęcie elektrycznym i elektronicznym zabronione jest umieszczanie łącznie z innymi odpadami zużytego sprzętu oznakowanego symbolem przekreślonego kosza. Użytkownik, który zamierza się pozbyć tego produktu, jest obowiązany do oddania ww. do punktu zbierania zużytego sprzętu. Punkty zbierania prowadzone są m.in. przez sprzedawców hurtowych i detalicznych tego sprzętu oraz gminne jednostki organizacyjne prowadzące działalność w zakresie odbierania odpadów. Prawidłowa realizacja tych obowiązków ma znaczenie zwłaszcza w przypadku, gdy w zużytym sprzęcie znajdują się składniki niebezpieczne, które mają negatywny wpływ na środowisko i zdrowie ludzi.* 

*Zasilacz centrali współpracuje z akumulatorem 12V DC ołowiowo-kwasowym suchym (SLA, VRL). Po okresie eksploatacji nie należy go wyrzucać, lecz zutylizować w sposób zgodny z obowiązującymi przepisami.*

*(Dyrektywy Unii Europejskiej 91/157/EEC i 93/86/EEC).*

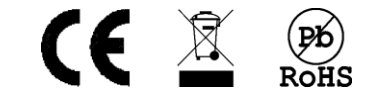

# Spis treści

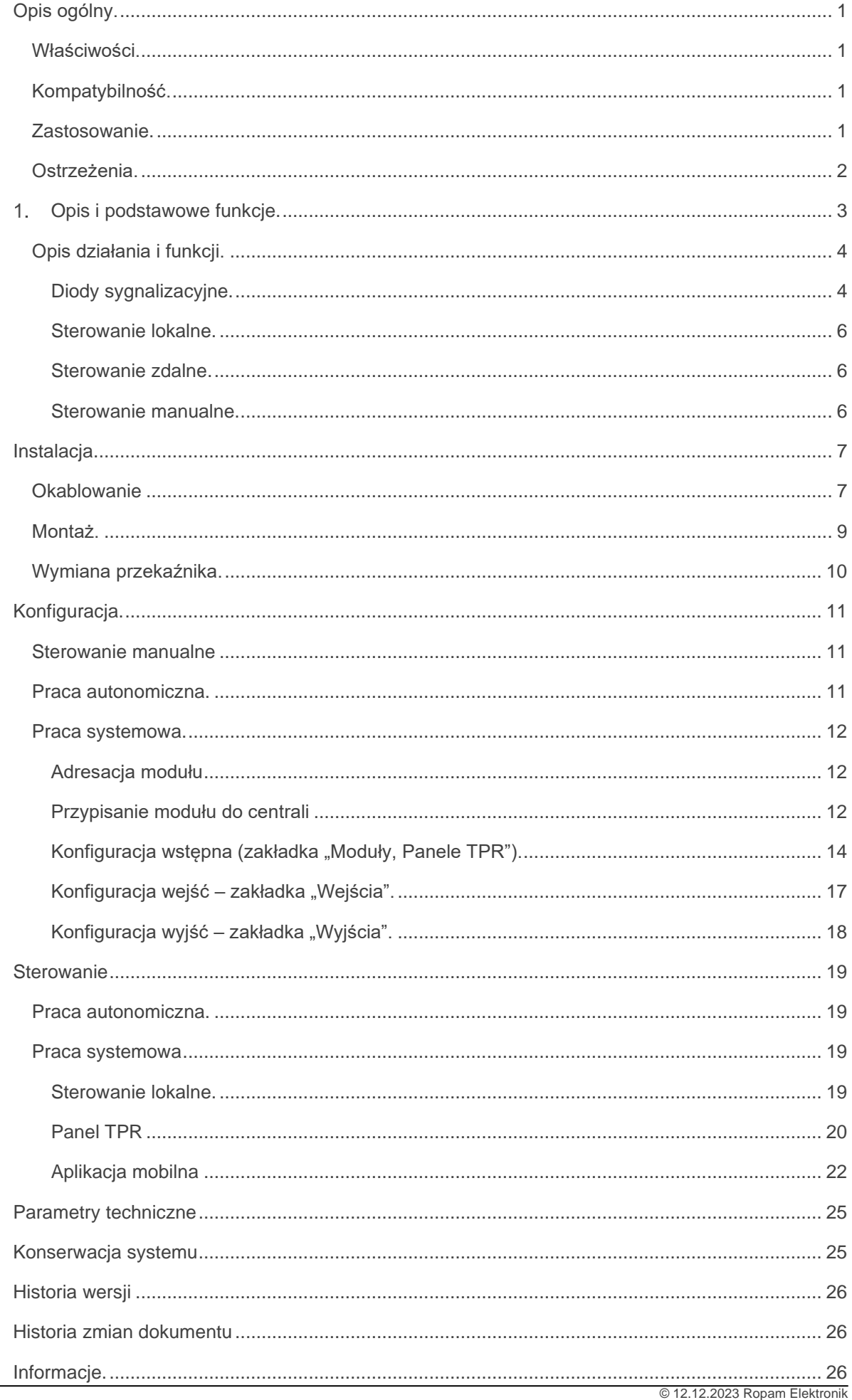

# Spis zdjęć i schematów

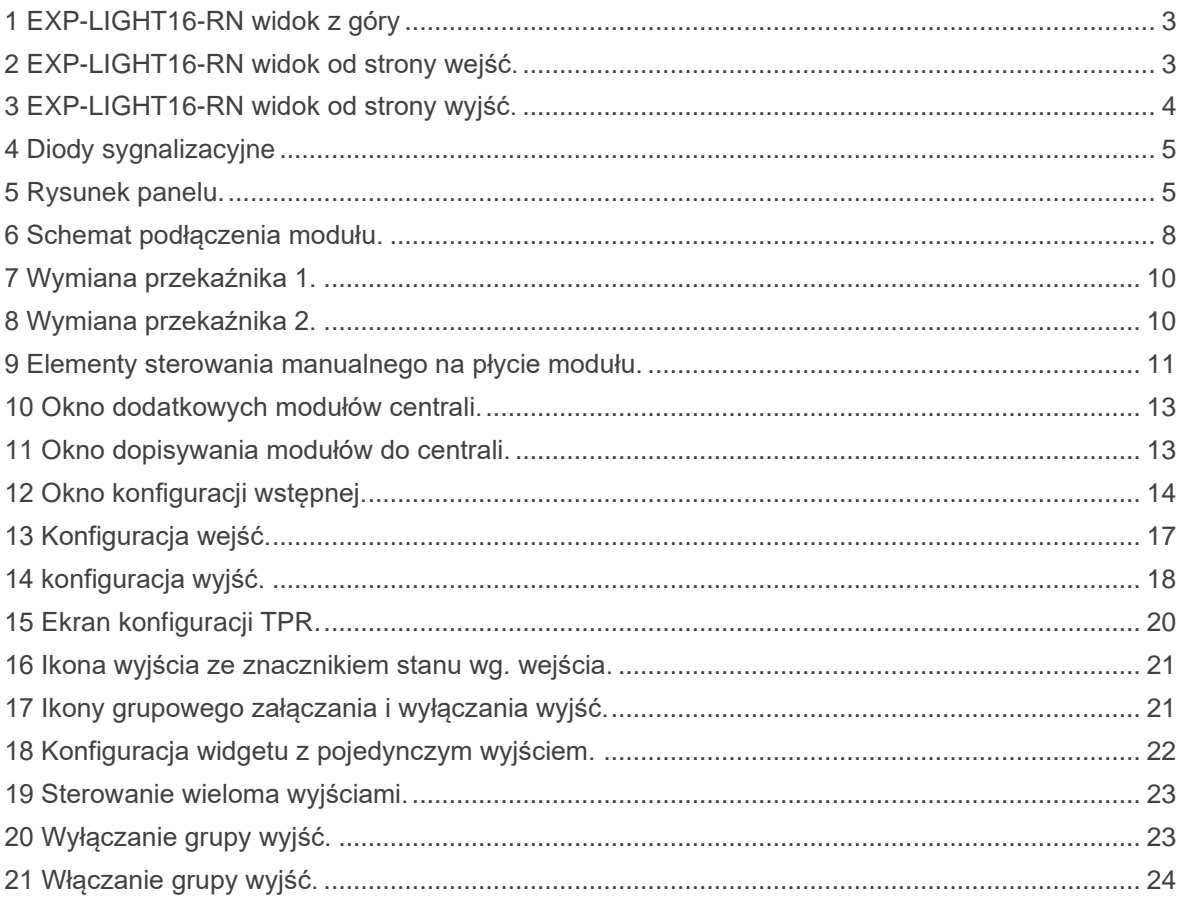

# <span id="page-4-0"></span>**Opis ogólny.**

Dziękujemy za wybór produktów i rozwiązań firmy Ropam Elektronik. Mamy nadzieję, że nasze urządzenia sprostają Państwa wymaganiom i będą służyły niezawodnie przez długie lata. Firma Ropam Elektronik ciągle unowocześnia swoje produkty i rozwiązania. Dzięki funkcji aktualizacji produkty mogą być wzbogacane o nowe funkcje i nadążać za wymaganiami stawianymi nowoczesnym systemom ochrony mienia i automatyki domowej. Zapraszamy do odwiedzania naszej strony internetowej [www.ropam.com.pl](http://www.ropam.com.pl/) w celu uzyskania informacji o aktualnych wersjach. W przypadku dodatkowych pytań prosimy o kontakt telefoniczny lub za pomocą poczty elektronicznej

# <span id="page-4-1"></span>**Właściwości.**

Moduł EXP-LIGHT16-RN służy do sterowania oświetleniem w budynkach, jeden moduł posiada szesnaście wyjść sterujących, dzięki zastosowaniu wysokiej jakości przekaźników ze stykami o podwyższonej wytrzymałości nadaje się do sterowania zarówno typowymi żarówkami oraz świetlówkami jak i oświetleniem LED. Sterownik posiada możliwość pracy autonomicznej lub jako część systemu nadzorowanego przez dowolną centralę z rodziny Neo-IP-64, W przypadku pracy systemowej możliwe jest łączenie wyjść sterujących w grupy lub sterowanie za pomocą wejść lokalnych różnymi wyjściami.

# <span id="page-4-2"></span>**Kompatybilność.**

Moduł jest kompatybilny z dowolna centralą z rodziny Neo-IP-64 to jest:

- NeoLTE-IP-64(-PS)(-D12M)
- Neo-IP-64(-PS)(-D12M)
- NeoGSM-IP-64(-PS)(-D12M)

Do jednej centrali można podłączyć maksymalnie dwa moduły.

## <span id="page-4-3"></span>**Zastosowanie.**

EXP-SLIGHT-RN nadaje się do zastosowania w aplikacjach zawierających.

- Sterowanie lokalne oświetleniem z wybranych łączników (praca autonomiczna).
- Sterowanie centralne i zdalne oświetleniem (praca systemowa).
- Integracja źródeł sterowania (praca systemowa).

## <span id="page-5-0"></span>**Ostrzeżenia.**

W trakcie montażu i użytkowania sterownika należy przestrzegać niezbędnych środków ostrożności w tym:

- Sterownik rolet przeznaczony jest do montażu przez wykwalifikowanego instalatora, posiadającego odpowiednie (wymagane i konieczne dla danego kraju) zezwolenia i uprawnienia do wykonywania instalacji 230V/AC oraz instalacji niskonapięciowych.
- Na niektórych elementach modułu występuje okresowo lub stale napięcie sieci (230 VAC), należy zachować szczególną ostrożność w trakcie montażu.
- Nie wolno manipulować przewodami przyłączeniowymi bez wcześniejszego odłączenia całości od źródła napięcia 230 VAC.
- Przed przystąpieniem do konfiguracji należy zapoznać się ze zrozumieniem z poniższą instrukcją.
- Nie wolno ingerować w konstrukcję bądź przeprowadzać samodzielnych napraw.
- Należy zachować możliwe środki ochrony antystatycznej w celu zabezpieczenia układów elektronicznych na PCB przed wyładowaniami elektrostatycznymi ESD.
- W celu spełnienia wymagań LVD i EMC należy przestrzegać zasad: zasilania, zabudowy, ekranowania - odpowiednio do zastosowania.

<span id="page-6-0"></span>Poniżej znajdują się zdęcia modułu EXP-LIGHT16-RN wraz opisem poszczególnych elementów.

#### <span id="page-6-1"></span>*1 EXP-LIGHT16-RN widok z góry*

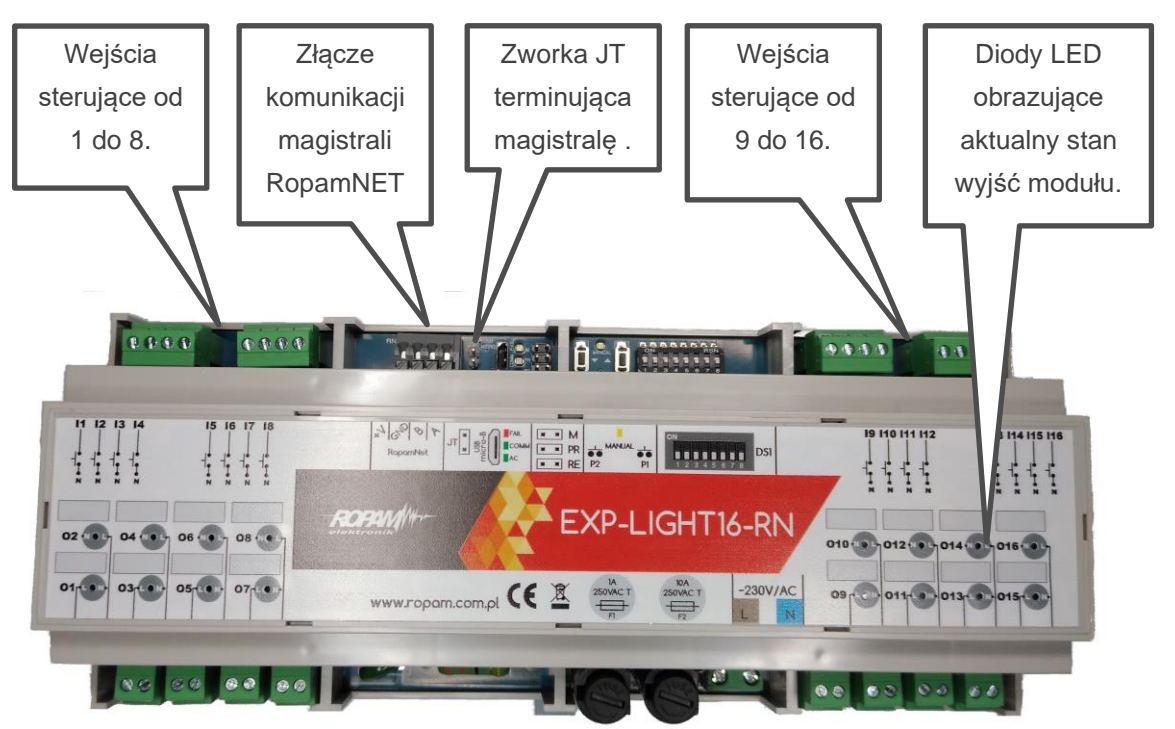

<span id="page-6-2"></span>*2 EXP-LIGHT16-RN widok od strony wejść.*

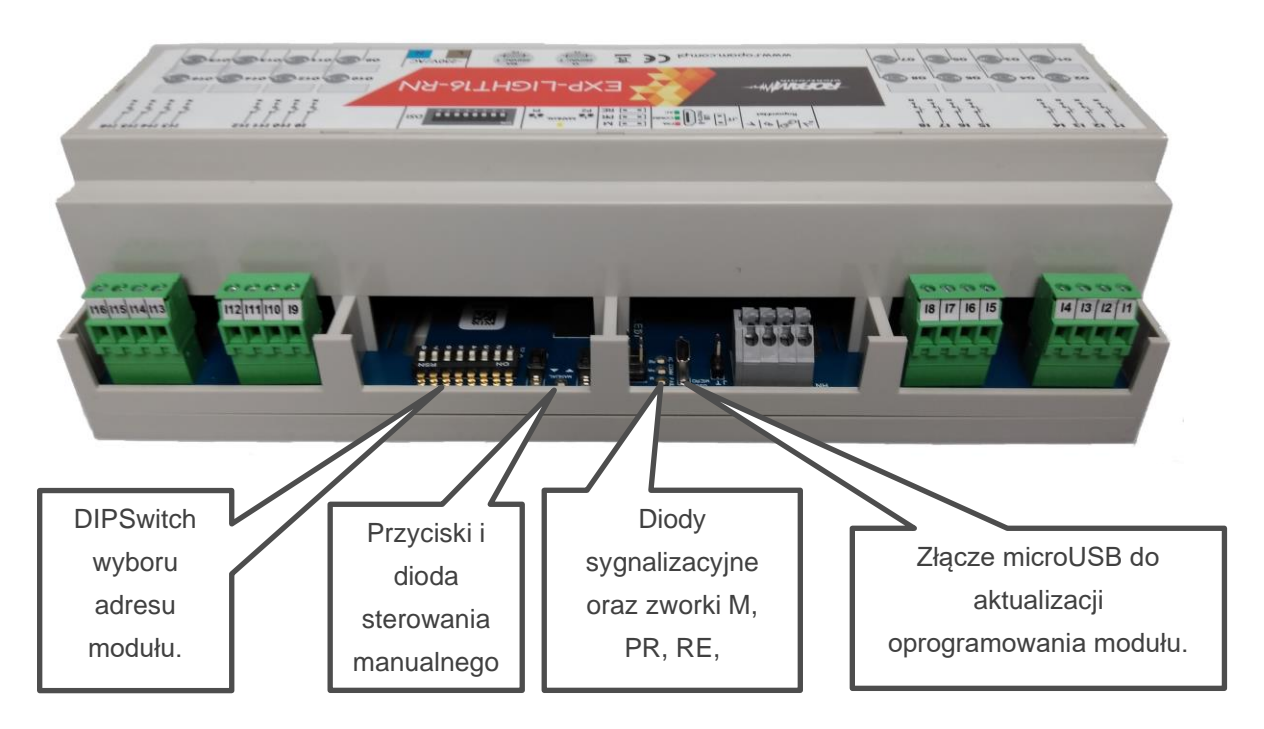

<span id="page-7-2"></span>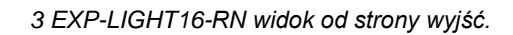

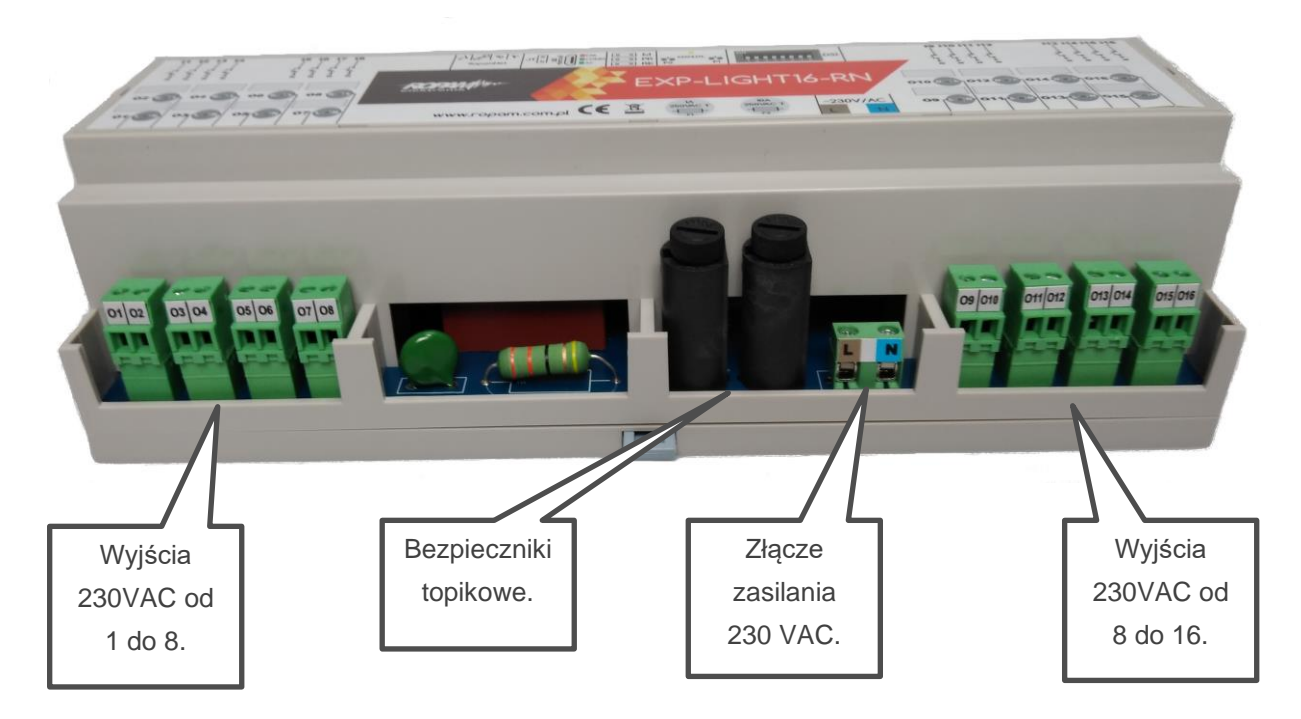

### <span id="page-7-0"></span>**Opis działania i funkcji.**

Moduł jest przeznaczony do obsługi każdego urządzenia, które może być sterowane przez bezpośrednie załączenie zasilania, w szczególności jest dedykowany do sterowania oświetleniem (żarówki, świetlówki energooszczędne, diody LED). Do jednego ze złącz zasilania urządzenia podłączony jest przewód neutralny N instalacji zaś do drugiego przyłączone jest wyjście modułu. Sterowanie odbywa się przez podanie z wyjścia modułu na urządzenie napięcia 230VAC (czyli tzw. "fazy").

### <span id="page-7-1"></span>**Diody sygnalizacyjne.**

Moduł posiada indywidualne diody dla każdego wyjścia sygnalizujące ich stan oraz diody sygnalizujące stan modułu (obecność zasilania AC, komunikacje z centralą, błąd modułu) osobno znajduje się dioda sygnalizująca manualny (testowy) tryb sterowania, diody wyjść są umieszczone w górnej części modułu i opisane od O1 do O16 (patrz [zdjęcie 1\)](#page-6-1), diody stanu są umieszczone od strony wejść modułu mniej więcej na środku (patrz [zdjęcie 2\)](#page-6-2), dioda trybu manualnego znajduje się od strony wejść modułu pomiędzy dwoma mikroprzełącznikami (patrz [zdjęcie 2\)](#page-6-2) Poniżej jest widoczna tabela z opisem funkcji.

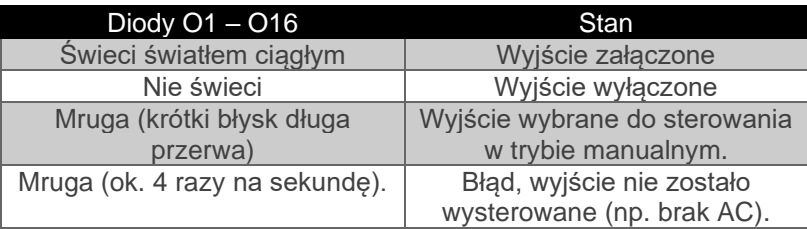

#### <span id="page-8-0"></span>*4 Diody sygnalizacyjne*

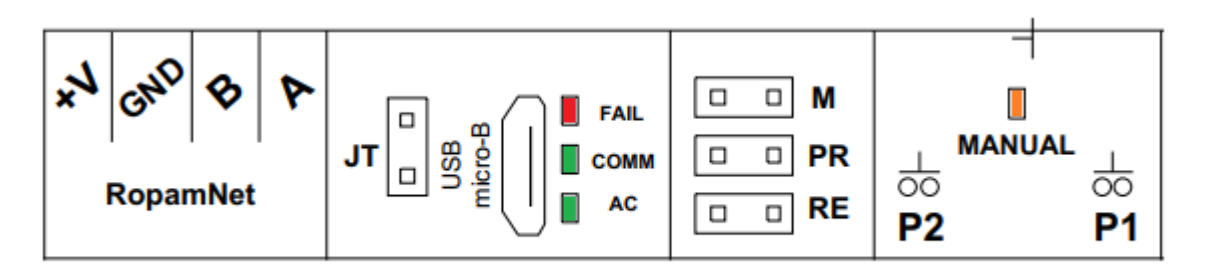

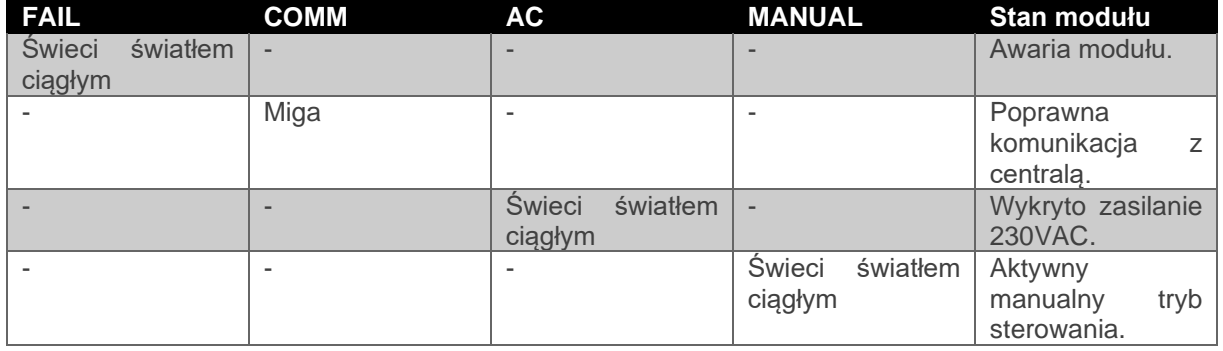

#### <span id="page-8-1"></span>*5 Rysunek panelu.*

<span id="page-8-2"></span>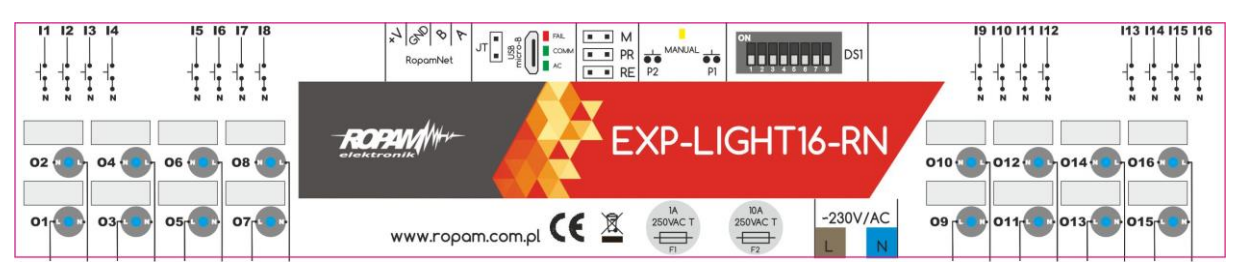

#### <span id="page-9-0"></span>**Sterowanie lokalne.**

Sterowanie lokalne odbywa się poprzez wejścia od I1 do I16, w przypadku pracy autonomicznej każde wejście steruje odpowiadającym sobie wyjściem, przy pracy pod nadzorem centrali Neo-IP-64 istnieje możliwość przypisania do jednego wejścia różnych wyjść oraz zmianę konfiguracji wyjścia z domyślnego bistabilnego na czasowe itp. Sterowanie polega na podaniu na odpowiednie wejście impulsu poprzez zwarcie go do przewodu N instalacji 230 VAC. Można wykorzystać w tym celu łączniki dzwonkowe. Przy pracy autonomicznej każde naciśnięcie przycisku przełącza stan wyjścia, a więc jeżeli było ono włączone nastąpi jego wyłączenie i na odwrót.

#### <span id="page-9-1"></span>**Sterowanie zdalne.**

Sterowanie zdalne jest realizowane przez centralę połączoną z modułem magistralą RopamNET, w tym przypadku można sterować wyjściami przez panel dotykowy TPR, aplikację mobilną, różne stany centrali (uzbrojenie, uzbrojenie nocne, alarm, alarm pożarowy itd.), piloty (Keyfob i TR-4) lub przy użyciu Logic procesora.

#### <span id="page-9-2"></span>**Sterowanie manualne.**

Ostatnim sposobem jest sterowanie manualne bezpośrednio z płyty modułu, przy użyciu zworki M oraz przycisków P1 i P2, umożliwia to szybki test poprawności podłączenia i działania.

# <span id="page-10-0"></span>**Instalacja.**

Urządzenie jest przeznaczone do montażu w szafach rozdzielczych wyposażonych w szynę DIN, zakres dopuszczalnych temperatur pracy urządzenia wynosi -10°C - +55°C, maksymalna wilgotność względna wynosi 90%. Dla pracy jako część systemu Neo-IP-64 w wersji modułu 1.0 wymagane jest oprogramowanie centrali nie niższe niż 1.6 i program konfiguracyjny NeoGSMIP-Manager w wersji nie niższej niż 1.6.

## <span id="page-10-1"></span>**Okablowanie**

- Przyłącz zasilania 230 VAC powinien być wykonany przewodami odpowiednimi do zastosowania w danej lokalizacji jednak nie gorszymi, jeżeli chodzi o klasę izolacji i obciążalność prądową niż przewód YDY 2x1,5.
- Okablowanie urządzeń odbiorczych powinno być wykonane przewodami odpowiednimi do zastosowania w danej lokalizacji jednak nie gorszymi, jeżeli chodzi o klasę izolacji i obciążalność prądową niż przewód YDY 3x1,5.
- Sterowanie lokalne powinno być wykonane przewodami odpowiednimi do zastosowania w danej lokalizacji jednak nie gorszymi, jeżeli chodzi o klasę izolacji i obciążalność prądową niż przewód OMY 2x0,5.
- Połączenie centrali z modułem należy wykonać przy pomocy kabla UTP, zachowując przy tym właściwą topologię sieci (por. "okablowanie systemu" w [Instrukcji instalacji Neo-IP-64\)](https://ropam.com.pl/wp-content/uploads/2019/10/neogsm-ip64_i_pl.pdf).

Str. 08 **Instalacja.**

<span id="page-11-0"></span>*6 Schemat podłączenia modułu.*

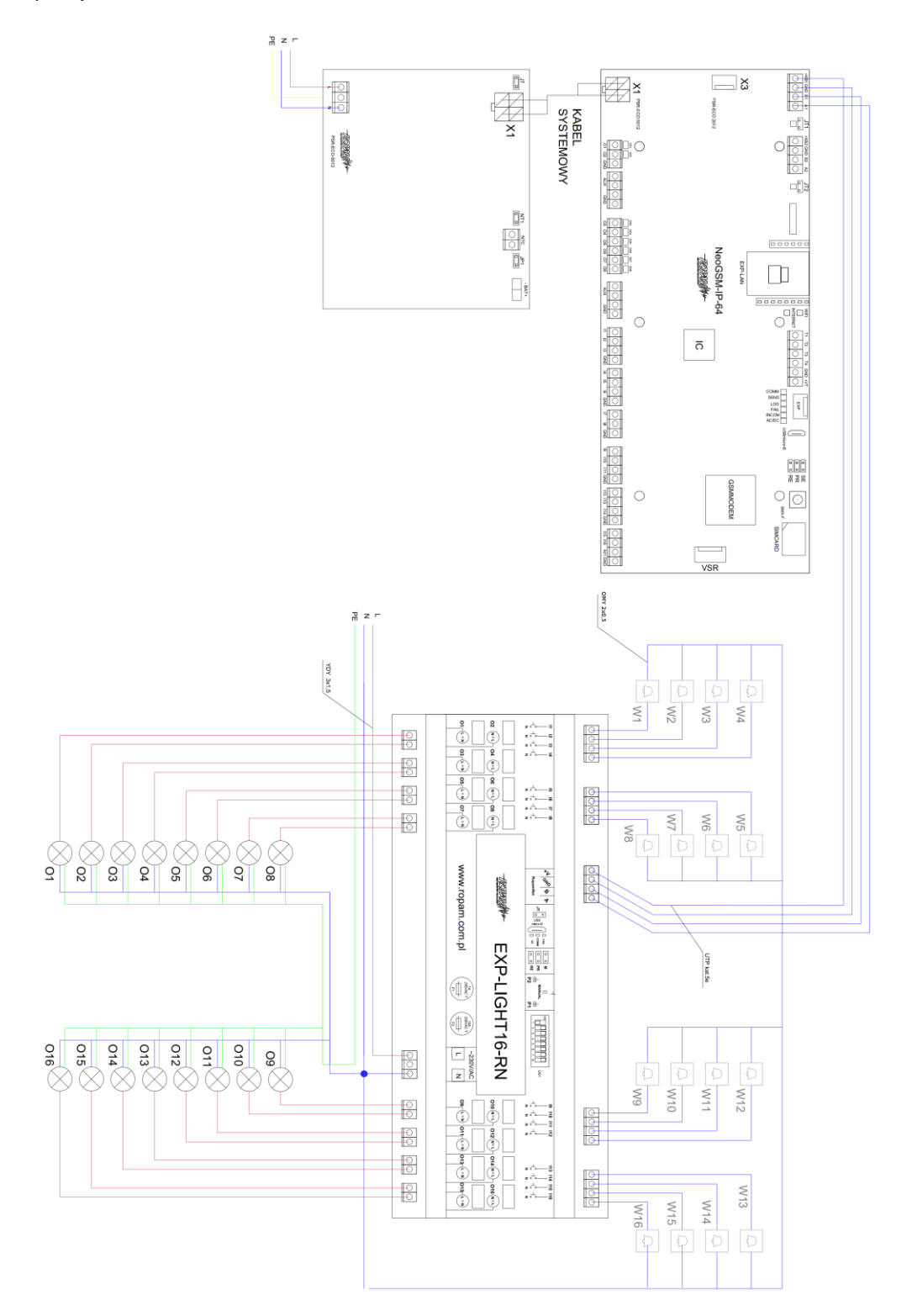

### <span id="page-12-0"></span>**Montaż.**

Schemat wykonania instalacji jest pokazany na [rys. 7,](#page-11-0) dopuszczalne jest podłączenia do jednego wejścia więcej niż jednego łącznika.

**!UWAGA! w prezentowanym schemacie przewody zasilające i sterujące są dobrane przy założeniu poprowadzenia ich w korytkach kablowych wewnątrz pomieszczeń w których temperatura i wilgotność nie przekraczają parametrów przewidzianych dla pracy modułu. W przypadku ułożenia kabli w inny sposób lub w innych warunkach należy się upewnić, że ich parametry odpowiadają normom przewidzianym dla danego sposobu i miejsca montażu.**

- Wyłączyć zasilanie obwodu do którego mają być podpięte oświetlenie i sterownik.
- Przewody PE oświetlenia połączyć z przewodem PE instalacji domowej.
- Podłączyć przewody L oświetlenia do wyjść sterownika (O1 O16).
- Przewody N oświetlenia połączyć z przewodem N instalacji domowej.
- Podłączyć moduł do zasilania (przewód L do złącza L, przewód N do złącza N).
- Opcjonalnie podłączyć sterowanie lokalne
	- o W łączniku dzwonkowym połączyć zacisk wejściowy sterownika (I1 I16) do jednego z wejść łącznika do drugiego podłączyć przewód N instalacji [\(rys. 7 łączniki W1 –](#page-11-0) W16).
- Skontrolować jakość i sposób podłączenia poszczególnych części instalacji.
- Jeżeli moduł ma współpracować z centralą, podłączyć magistralę RopamNET (w przypadku gdy SLIGHT jest ostatnim urządzeniem na magistrali należy założyć zworkę terminującą na złącze JT).
- Włączyć zasilanie.

W przypadku sterowania lokalnego zamiast łączników dzwonkowych można użyć jakichkolwiek innych urządzeń spełniających analogiczne funkcje, na przykład przekaźników i w ten sposób dokonać integracji modułu z innym systemem, należy przy tym pamiętać aby zastosowane rozwiązanie bezwzględnie spełniało wymagania co do klasy izolacji (nie gorszej jak przy łącznikach roletowych/dzwonkowych) i dopuszczalnego napięcia pracy (na wejściach sterowania lokalnego okresowo obecne jest napięcie sieciowe 230 VAC).

# <span id="page-13-0"></span>**Wymiana przekaźnika.**

Przekaźniki sterujące są montowane w wygodnych szybkozłączach umożliwiających ich szybką wymianę. W tym celu należy całkowicie rozłączyć moduł (zasilanie, komunikacja, wyjścia sterujące), następnie wymontować płytę PCB z obudowy, następnie otworzyć zamek szybkozłącza,

<span id="page-13-1"></span>*7 Wymiana przekaźnika 1.*

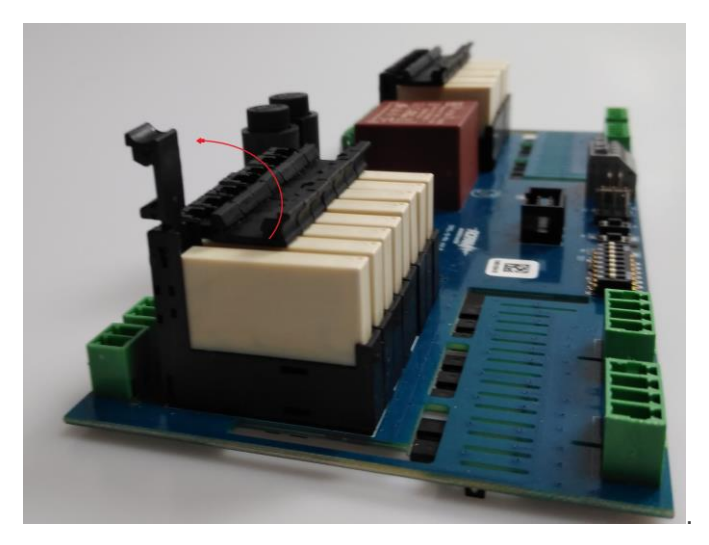

Wcisnąć go w dół,

<span id="page-13-2"></span>*8 Wymiana przekaźnika 2.*

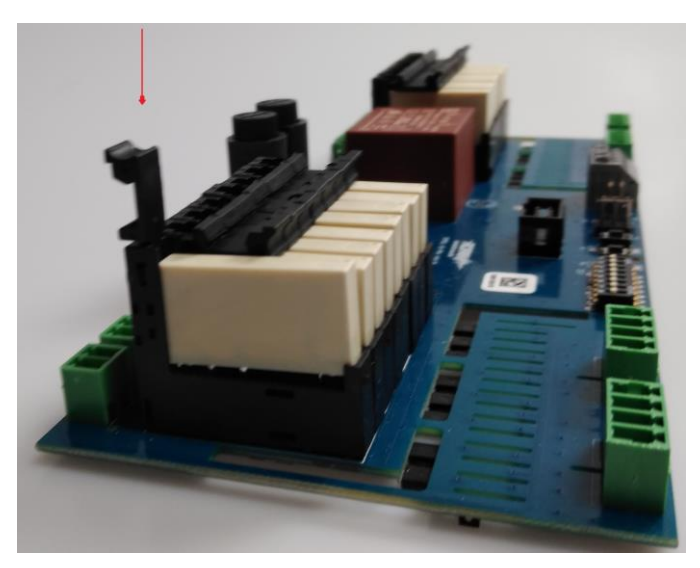

Spowoduje to wysunięcie się przekaźnika z gniazda i umożliwi jego demontaż.

Przekaźniki używane w module to RM699BV-3011-85-1012.

# <span id="page-14-0"></span>**Konfiguracja.**

Moduł EXP-S-LIGHT16-RN może być skonfigurowany do pracy autonomicznej lub jako część systemu pracującego pod kontrolą Neo-IP-64, dodatkowo w celach testowych lub diagnostycznych możliwe jest sterowanie manualne wyjściami z poziomu płyty modułu.

<span id="page-14-3"></span>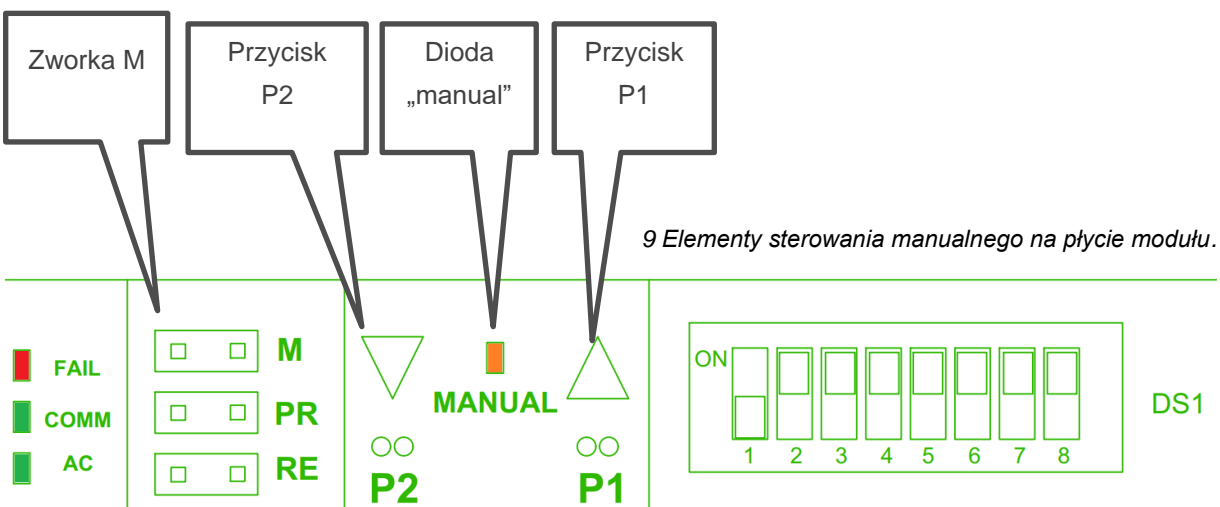

### <span id="page-14-1"></span>**Sterowanie manualne**

W celu uruchomienia sterowania manualnego należy założyć zworkę M, powinna zapalić się wtedy dioda "MANUAL", następnie przyciskiem P2 wybieramy wyjście którym chcemy sterować, dioda wybranego przez nas wyjścia będzie mrugać szybkimi błyskami, przyciskiem P1 załączamy lub wyłączamy wybrane wyjście.

Sterowanie manualne jest aktywne do momentu zdjęcia zworki ze złącza M lub restartu urządzenia.

**!UWAGA! w czasie sterowania manualnego nie wolno podejmować prób sterowania zdalnego lub lokalnego.**

## <span id="page-14-2"></span>**Praca autonomiczna.**

Przy pracy autonomicznej moduł po podłączeniu zasilania i wejść sterujących jest gotowy do pracy, należy pamiętać, że dane wejście steruje odpowiadającym wyjściem, czyli I1 steruje O1, I2 steruje O2 itd., ponadto do jednego wejścia można podłączyć kilka przycisków sterujących, zaś jeden przycisk może być podłączony do kilku wejść.

## <span id="page-15-0"></span>**Praca systemowa.**

Przy pracy systemowej (zdalnej), moduł pracuje pod nadzorem centrali Neo-IP-64, jego wejścia i wyjścia widoczne są przez centralę jako zwykłe wejścia i wyjścia systemu, a więc po pierwsze ich ilość wlicza się do bilansu ilości wejść/wyjść, po drugie ich konfiguracja odbywa się w odpowiedniej zakładce (wejścia dla wejść i wyjścia dla wyjść). Do jednej centrali mogą być podłączone maksymalnie dwa moduły.

### <span id="page-15-1"></span>**Adresacja modułu**

Jeżeli w systemie pracuje więcej niż jeden moduł danego typu należy dokonać poprawnego zaadresowania ich w systemie. Dla SLIGHT adresacja następuje poprzez odpowiednie ustawienie pierwszego przełącznika DS1, jego ułożenie dla poszczególnych adresów przedstawia tabelka:

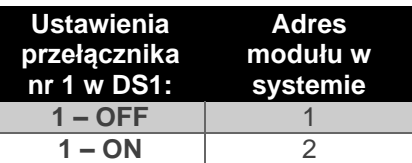

W przypadku zdublowania adresów w momencie wyszukania urządzeń na magistrali zostanie wyświetlona informacja o błędzie.

#### <span id="page-15-2"></span>**Przypisanie modułu do centrali**

- Połączyć moduł z centralą za pomocą magistrali RopamNET,
- Na komputerze serwisowym uruchomić program NeoGSM-IP64-Manager,
- Nawiązać połączenie z centralą,
- Przejść do zakładki "Moduły, panele TPR" i wyszukać urządzenia klikając w ikonę lupy,

<span id="page-16-0"></span>*10 Okno dodatkowych modułów centrali.*

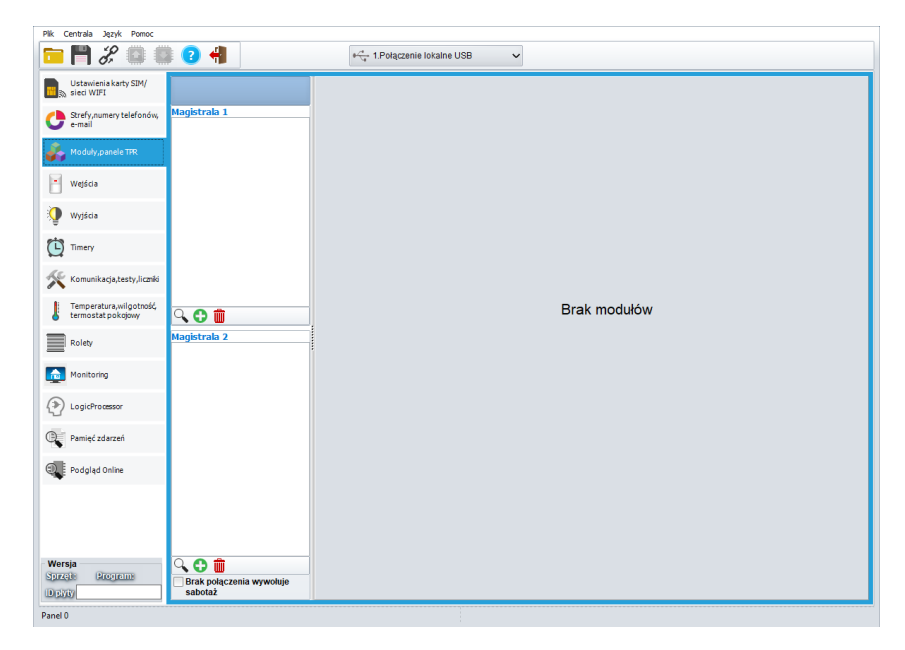

• Centrala po wyszukaniu dołączonych modułów wyświetli okno dialogowe, sprzęt nie dopisany do ustawień będzie podświetlony na zielono,

<span id="page-16-1"></span>*11 Okno dopisywania modułów do centrali.*

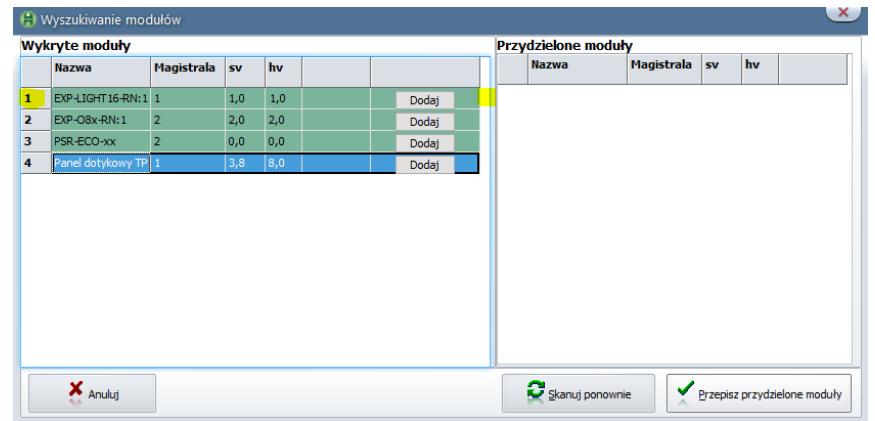

- Przy module, który zamierzamy dopisać do centrali należy kliknąć przycisk "Dodaj",
- Nowo dodane moduły pojawią się w prawej części okna, po dodaniu wszystkich klikamy w przycisk "Przepisz przydzielone moduły"
- Zostanie wyświetlone okno dialogowe z pytaniem czy zapisać nową konfigurację, klikamy "Tak",
- Następuje zapis ustawień zaś nowo dodane urządzenie pojawia się na liście dostępnych modułów.

### <span id="page-17-0"></span>Konfiguracja wstępna (zakładka "Moduły, Panele TPR").

W zakładce "Moduły, panele TPR" zaznaczamy interesujący nas moduł, w prawej części okna zostaną wyświetlone informacje o urządzeniu i możliwość wstępnej konfiguracji.

<span id="page-17-1"></span>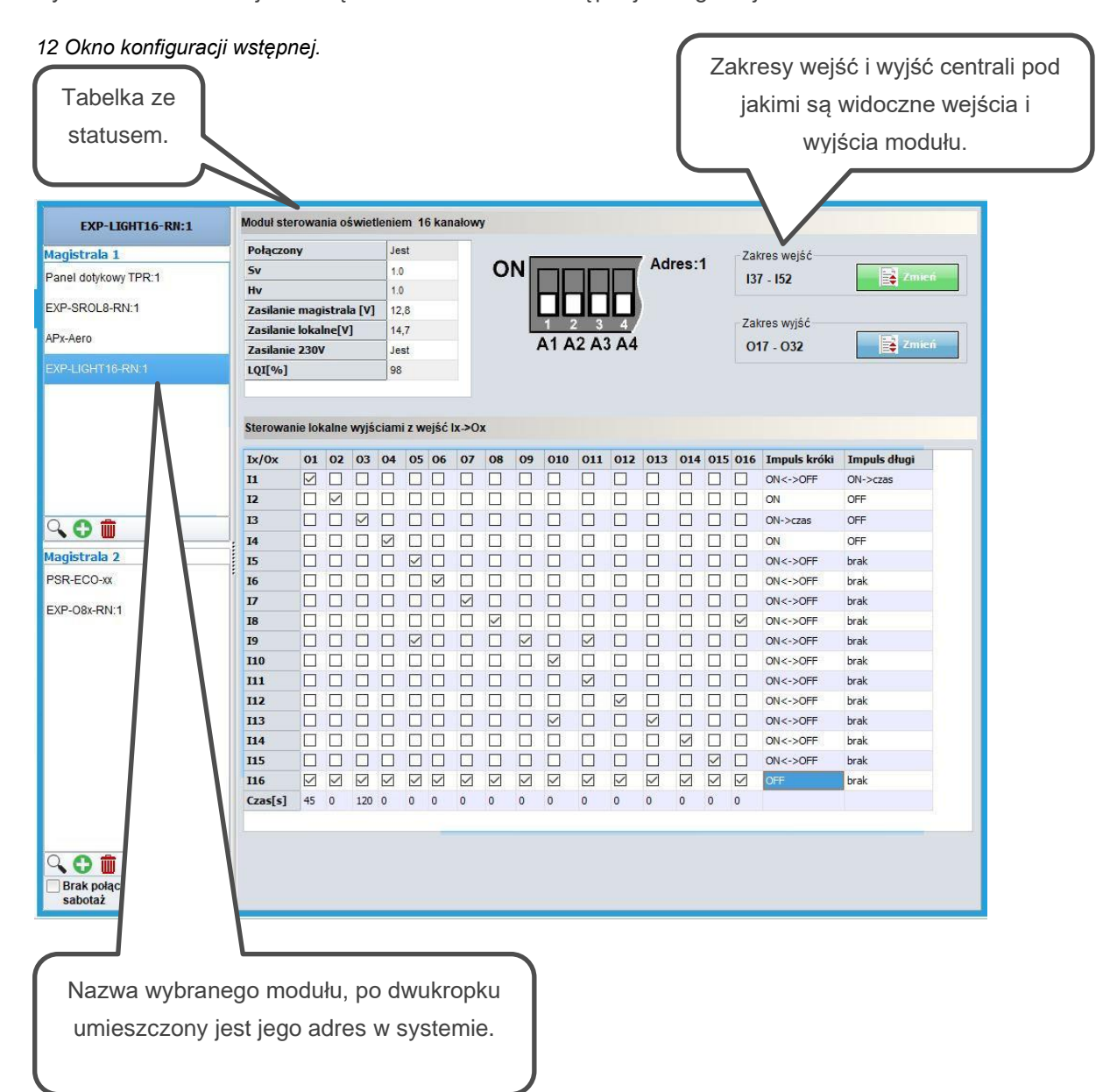

#### **Tabela statusu:**

- Połączony: określa stan połączenia z centralą (jest/brak),
- Sv: wersja oprogramowania,
- Hv: wersja sprzętowa,
- Zasilanie magistrala [V]: napięcie zasilania podawane przez magistralę RopamNET,
- Zasilanie lokalne [V]: napięcie zasilania podłączonego lokalnie poprzez złącze 230 VAC,
- Zasilanie 230V: stan zasiania 230 VAC (jest/brak),
- LQI(%): jakość połączenia magistrali RopamNET (wartości poniżej 90% wskazują na problemy z łącznością).

**Zakres wejść:** pokazuje numerację wejść pod jakimi wejścia modułu są widoczne w centrali (np. I37 – I52 oznacza, że wejścia modułu mają w centrali numery od 37 do 52, po kliknięciu w przycisk zmień można dokonać zmiany zakresu numeracji (por. [instrukcja instalacji Neo-IP-64](https://ropam.com.pl/wsparcie/wp-content/uploads/2023/03/neogsm_LTE_64_i_pl.pdf) – alokacja wejść).

**Zakres wyjść:** pokazuje numerację wyjść pod jakimi wyjścia modułu są widoczne w centrali (np. O17 – O32 oznacza, że wejścia modułu mają w centrali numery od 17 do 32, po kliknięciu w przycisk zmień można dokonać zmiany zakresu numeracji (por. [instrukcja instalacji Neo-IP-64](https://ropam.com.pl/wsparcie/wp-content/uploads/2023/03/neogsm_LTE_64_i_pl.pdf) – alokacja wyjść).

<span id="page-18-0"></span>**Sterowanie lokalne wyjściami z wejść Ix->Mx:** Maska wejść lokalnych i wyjść sterujących umożliwiająca przypisanie wejść urządzenia do dowolnych wyjść w module. Wejścia wypisane są w wierszach zaś wyjścia w kolumnach, zaznaczenie checkboxa na skrzyżowaniu danej linii i kolumny umożliwia sterowanie wyjścia danej kolumny poprzez wejście danego wiersza. Możliwe jest również sterowanie wyjścia przez kilka wejść jak i jedno wejście może sterować kilkoma wyjściami.

Ostatni wiersz służy do ustawienia czasu załączenia wyjścia, jeżeli jest sterowane przy pomocy opcji ON->czas.

**!UWAGA! Opcja "Czas" z ostatniego wiersza służy do ustawienia czasu załączenia wyjścia tylko przy sterowaniu lokalnym (z przycisku podłączonego do wejścia modułu), jeżeli sterujemy wyjściem z innego źródła załączy się ono na czas określony w zakładce wyjścia (por. ["Konfiguracja wyjść –](#page-21-0) zakładka "Wyjścia".") lub w LP.**

**!UWAGA! W wersji managera 1.7 czas załączenia wyjścia jest wyświetlany nie w wierszu a w kolumnie.**

Na końcu każdego wiersza znajdują się kolumny z opcjami konfiguracji wejścia, osobno można konfigurować naciśniecie krótkie, czyli poniżej 1 sekundy oraz długie czyli powyżej 1 sekundy. Dostępne są następujące opcje sterowania:

- **ON <-> OFF:** Naciśnięcie przycisku na wejściu powoduje przełączanie stanów sterowanych wyjść (włączone wyjście zostanie wyłączone i na odwrót).
- **ON:** Naciśnięcie przycisku na wejściu powoduje włączenie sterowanych wyjść.
- **OFF:** Naciśnięcie przycisku na wejściu powoduje wyłączenie sterowanych wyjść.
- **ON -> czas:** Naciśnięcie przycisku na wejściu powoduje włączenie sterowanych wyjść na czas określony w ostatnim wierszu, wyjście pracuje w trybie monostabilnym.
- **brak:** sterownie nieaktywne.

### <span id="page-20-0"></span>Konfiguracja wejść – zakładka "Wejścia".

Konfigurację wejść lokalnych w zakładce przeprowadza się analogicznie do innych wejść. Należy mieć jednak na uwadze jego specyfikę, czyli np. brak możliwości podłączenia jako wejścia parametrycznego (EOL itp.), zalecanym typem wejścia jest informacyjne. Czułość wejścia najlepiej ustawić na nie więcej niż 250 ms.

#### <span id="page-20-1"></span>*13 Konfiguracja wejść.*

<span id="page-20-2"></span>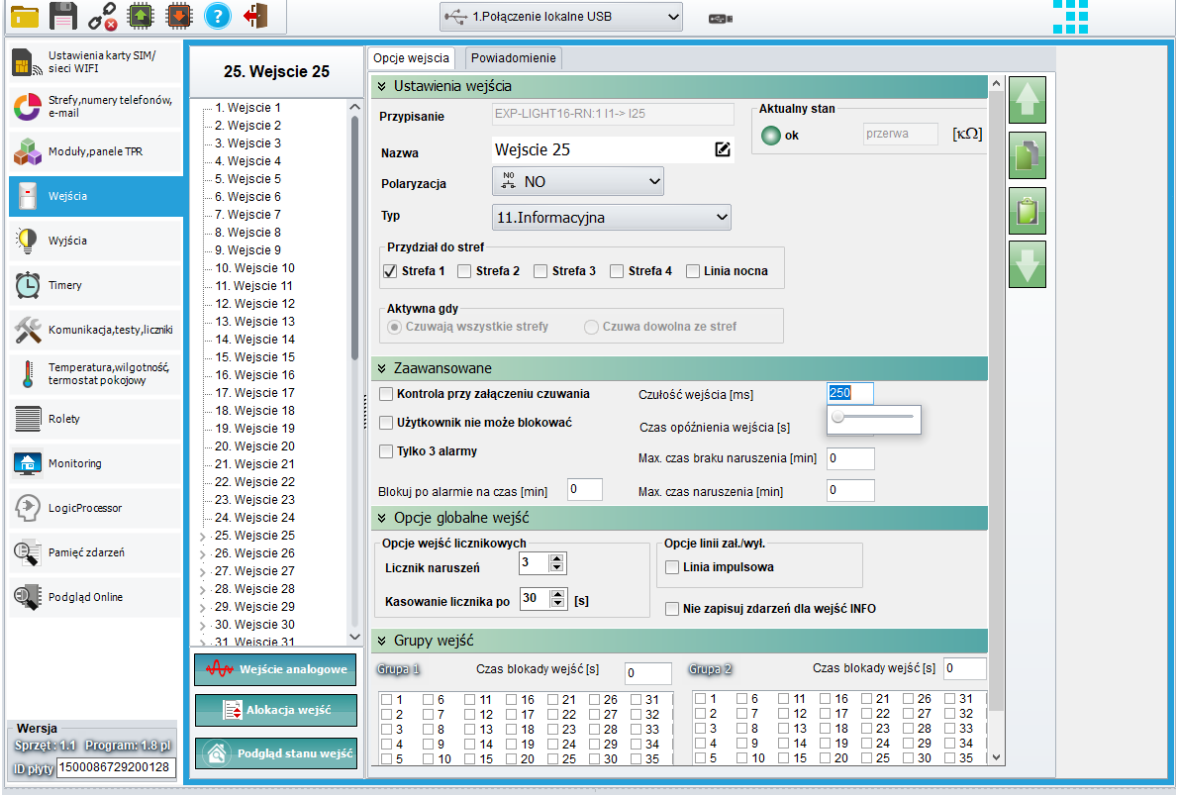

### <span id="page-21-0"></span>Konfiguracja wyjść – zakładka "Wyjścia".

Wyjście konfigurujmy w zależności od żądanych źródeł sterowania (należy zaznaczyć odpowiednie opcje pozwalające na sterowanie przy pomocy SMS-ów, połączeń CLIP, aplikacji RopamNeo itp.). Jeżeli wyjście jest sterowane z wyżej wymienionych źródeł nie jest brany pod uwagę czas ustawiony w opcjach "Sterownie lokalne wyjściami Ix-> Mx", czas załączenia jest w tym wypadku ustawiany w opcjach danego wyjścia, gdzie można ustawić go jako mono lub bistabilne, oraz wybrać odpowiedni czas włączenia dla opcji monostabilnej.

<span id="page-21-1"></span>*14 konfiguracja wyjść.*

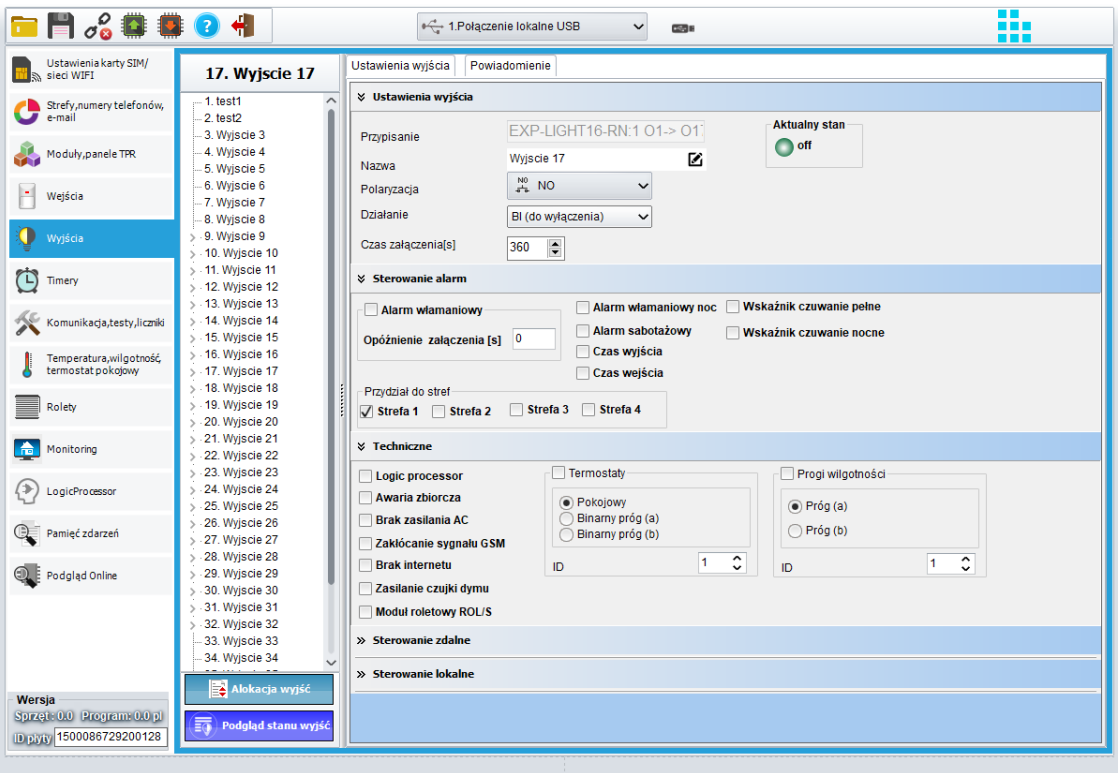

# <span id="page-22-0"></span>**Sterowanie**

### <span id="page-22-1"></span>**Praca autonomiczna.**

Przy pracy autonomicznej sterowanie odbywa się przez odpowiednie wejścia (wejście I1 steruje wyjściem O1, I2 steruje O2 itd.) podanie impulsu na wejście (por. [sterowanie lokalne](#page-8-2) w "Opisie ogólnym") powoduje zmianę stanu wyjścia na przeciwne, czyli jeżeli wyjście było włączone podanie impulsu na wejście spowoduje jego wyłączenie i na odwrót.

### <span id="page-22-2"></span>**Praca systemowa**

Praca pod nadzorem centrali Neo-IP-64 umożliwia integrację sterowania lokalnego i zdalnego, źródłem sterownia może być lokalny przycisk, panel TPR, smartfon poprzez aplikację mobilną RopamNeo, SMS, CLIP, lub kody DTMF. Oprócz tego możliwe jest sterownie za pomocą stanów centrali (uzbrojona, rozbrojona, alarm itp.), oraz za pomocą Logic Procesora (por.; ["konfiguracja wyjść –](#page-20-2) zakładka "Wyjścia"" w "Konfiguracji wstępnej (Moduły, Panele TPR)").

### <span id="page-22-3"></span>**Sterowanie lokalne.**

Przy pracy systemowej w sterowaniu lokalnym oprócz standardowego trybu dostępnego w przy pracy autonomicznej możliwe jest również przypisanie do danego wejścia wielu wyjść oraz wielu wejść do danego wyjścia ponadto można skonfigurować różne akcje dla krótkiego (<1s) i długiego (>1s) naciśnięcia przycisku sterującego (por.: ["Sterowanie lokalne wyjściami z wejść Ix->Mx"](#page-18-0) w "Konfiguracji wstępnej (Moduły, Panele TPR)").

### <span id="page-23-0"></span>**Panel TPR**

Z poziomu panelu TPR sterowanie odbywa się poprzez ikony obsługujące wyjścia, w programie konfiguracyjnym należy w zakładce "Moduły, Panele TPR" wejść w ustawienia panela dotykowego a następnie przejść do zakładki "Edycja ekranów", tam w wybranym miejscu przypisujemy odpowiednią ikonę (szczegóły w [instrukcji instalacji](https://ropam.com.pl/wsparcie/wp-content/uploads/2023/03/neogsm_LTE_64_i_pl.pdf) centrali lub w instrukcji instalacji [panelu dotykowego\)](https://ropam.com.pl/wp-content/uploads/2018/04/tpr4_i_pl.pdf).

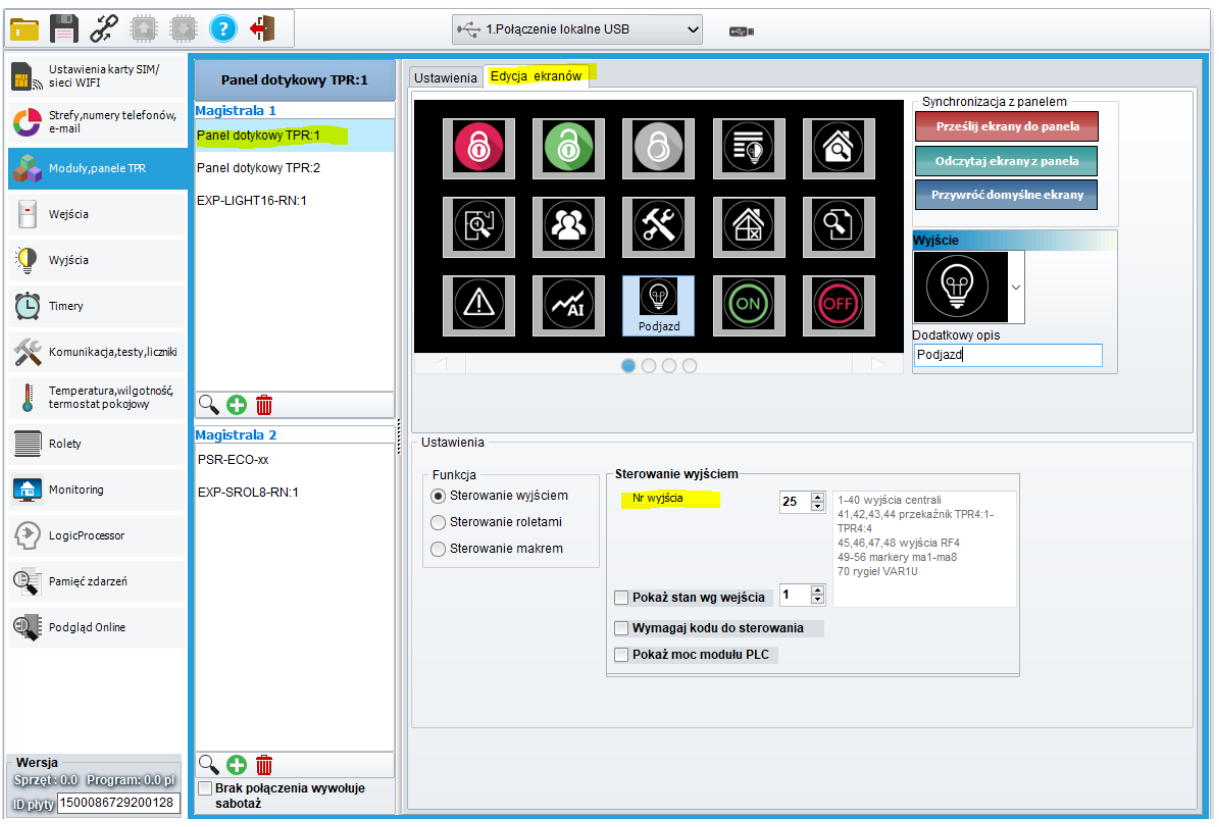

<span id="page-23-1"></span>*15 Ekran konfiguracji TPR.*

#### **Ustawienia:**

- **Dodatkowy opis:** Opis wyświetlany pod ikoną ułatwiający jej identyfikację,
- **Funkcja:** Określa przeznaczenie ikony, w tym wypadku zaznaczamy "Sterowanie wyjściem".

#### **Sterowanie wyjściem:**

- **Nr wyjścia:** numer wyjścia wybranego do sterowania.
- **Pokaż stan wg wyjścia: O**pcja wyświetlająca w lewym dolnym rogu ikony stan wybranego wejścia w postaci kropki, biała oznacza wejście załączone, szara wyłączone.

<span id="page-24-0"></span>*16 Ikona wyjścia ze znacznikiem stanu wg. wejścia.*

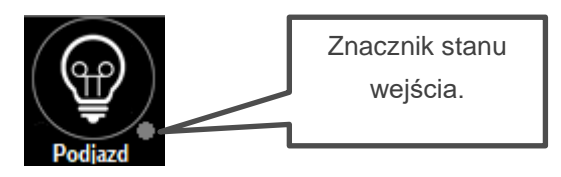

- **Wymagaj kodu do sterowania:** Po wybraniu tej opcji do załączenia wyjścia niezbędne będzie podanie kodu użytkownika.
- **Pokaż moc moduły PLC:** Opcja nieużywana (używana jeżeli wyjście steruje modułem IOE-IQ-PLC).

Oprócz ikon sterowania pojedynczym wyjściem można wybrać ikony "Grupowe załączanie wyjść" i "Grupowe wyłączanie wyjść".

<span id="page-24-1"></span>*17 Ikony grupowego załączania i wyłączania wyjść.*

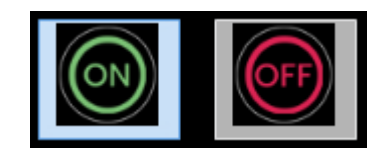

#### <span id="page-25-0"></span>**Aplikacja mobilna**

Aby sterować wyjściami przy użyciu aplikacji mobilnej w zakładce "Wyjścia" należy zaznaczyć możliwość sterowania przez aplikacje mobilną (por. ["Konfiguracja wyjść –](#page-20-2) zakładka "Wyjścia".") a następnie dodać na ekran odpowiednie widgety (dodawanie widgetów patrz [RopamNEO –](https://ropam.com.pl/wp-content/uploads/2018/04/ropamneo_io_pl.pdf) aplikacja [mobilna. Instrukcja obsługi i instalacji\)](https://ropam.com.pl/wp-content/uploads/2018/04/ropamneo_io_pl.pdf), po wybraniu odpowiedniej ikony należy ją skonfigurować.

Do sterowania można wybrać różne grupy widgetów:

- **Sterowanie pojedynczym wyjściem (np.: "wyjście – żarówka", "Wyjście – lampa" itd.):** użycie widgetu powoduje zmianę stanu wybranego wyjścia na przeciwny.
- **Sterowanie (wieloma) wyjściami:** Umożliwia sterowanie analogiczne do sterowania pojedynczym wyjściem ale w menu konfiguracji można zaznaczyć kilka wyjść i tym samym przypisać je pod jeden widget.
- **Wyłącz grupę wyjść:** Umożliwia wyłączenie grupy wyjść.
- **Załącz grupę wyjść:** Umożliwia załączenie grupy wyjść.

<span id="page-25-1"></span>*18 Konfiguracja widgetu z pojedynczym wyjściem.*

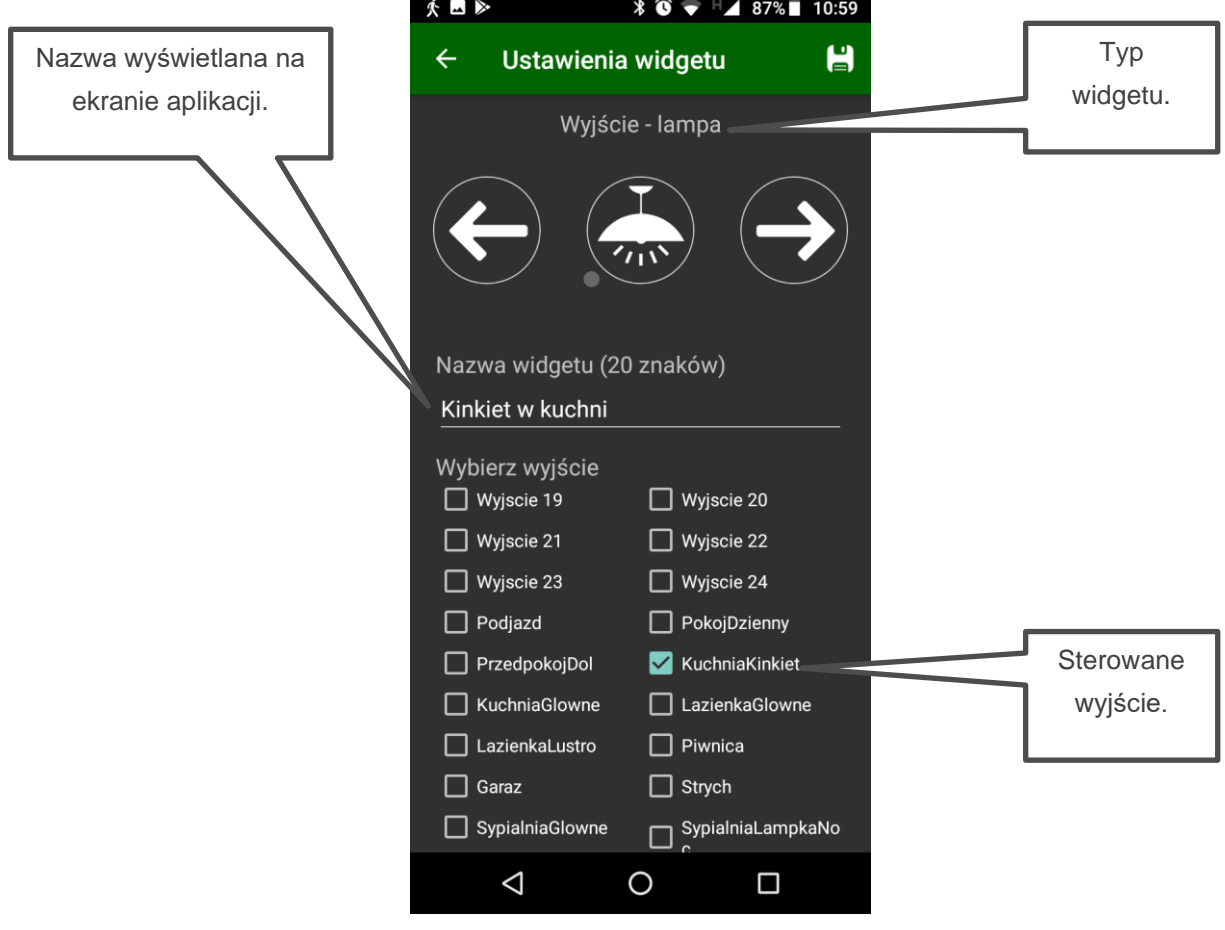

Str. 23 **Sterowanie**

<span id="page-26-0"></span>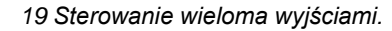

<span id="page-26-1"></span>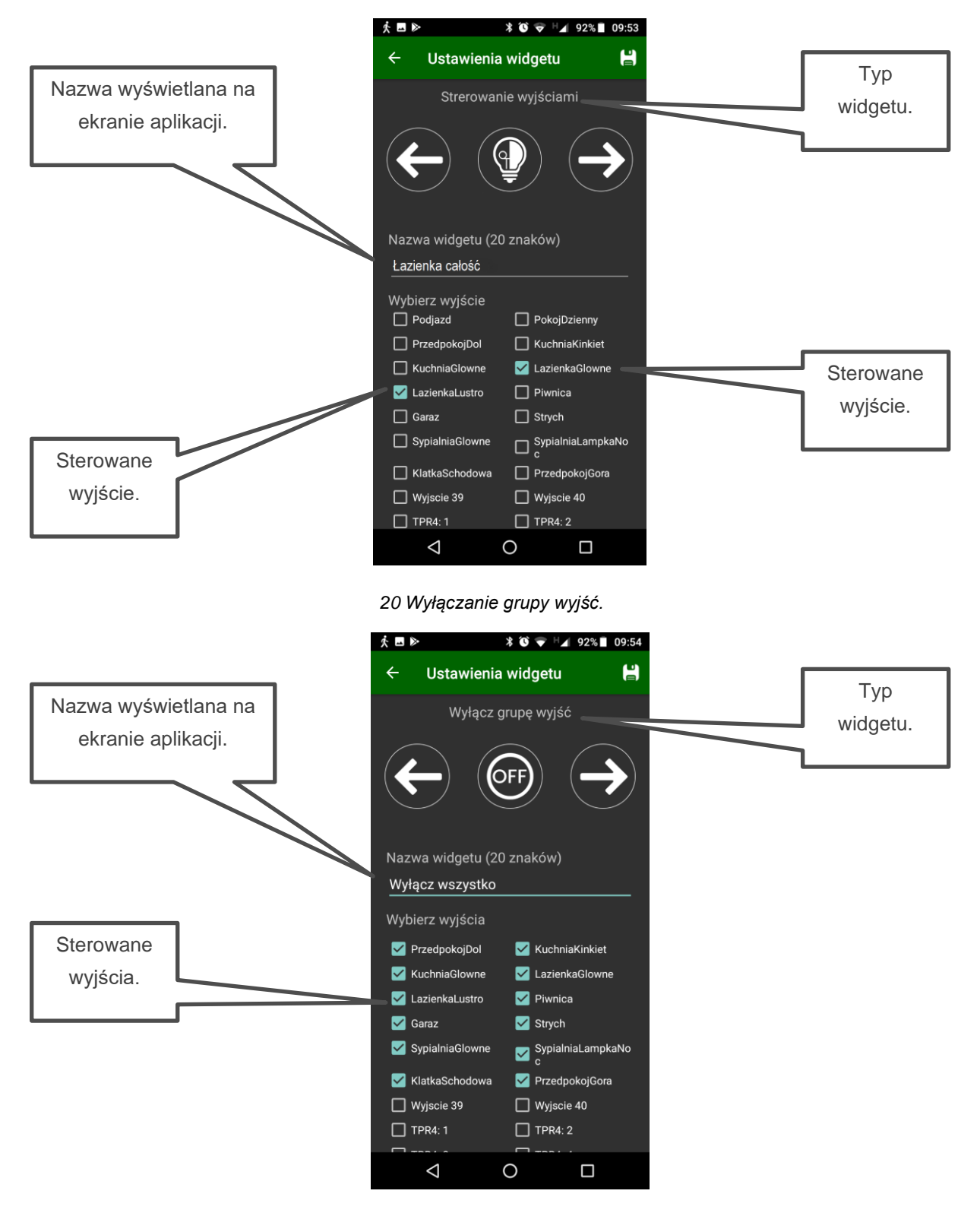

<span id="page-27-0"></span>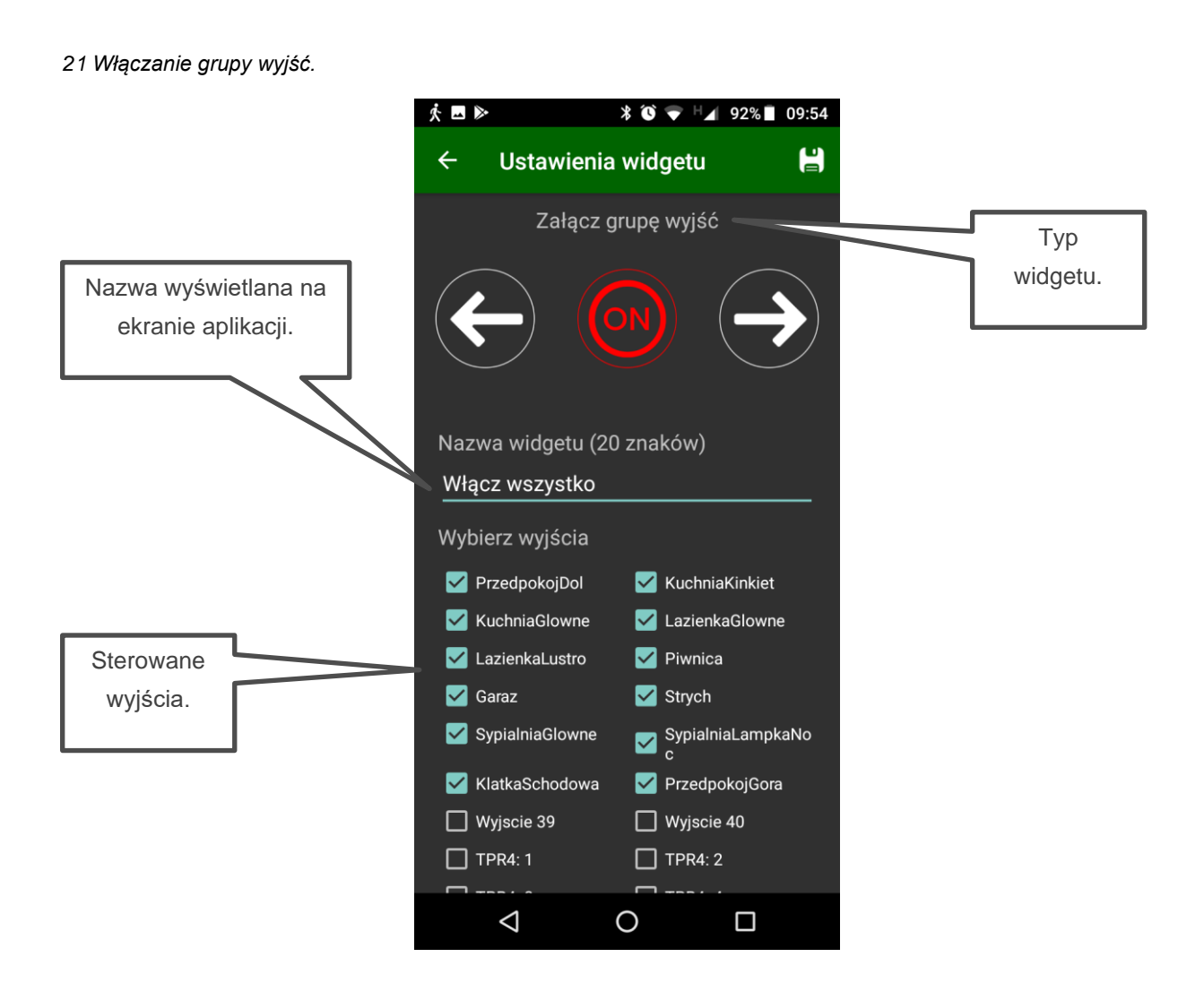

# <span id="page-28-0"></span>**Parametry techniczne**

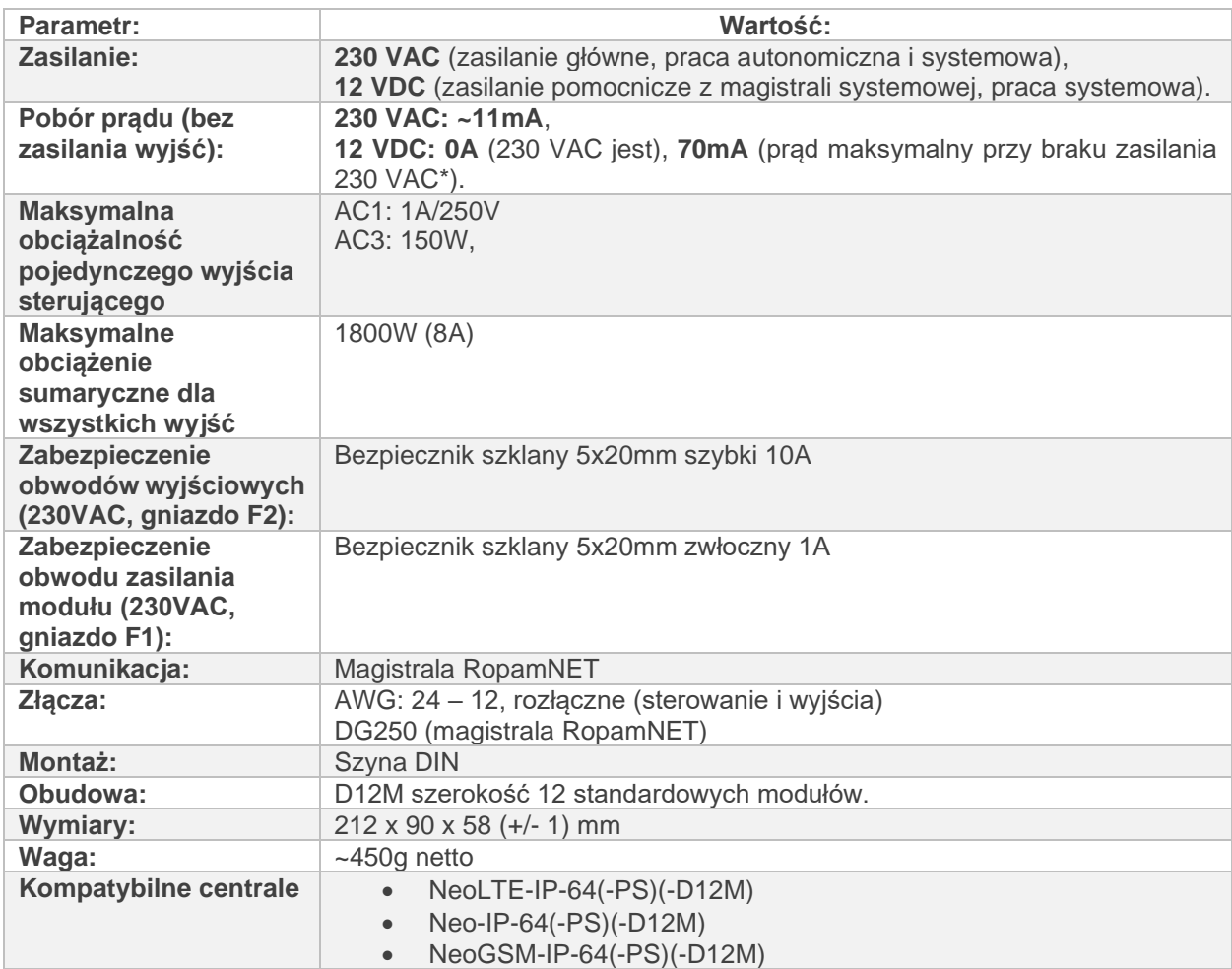

<span id="page-28-1"></span>\*Przy braku zasilania 230 VAC nie jest możliwe sterowanie przekaźnikami wyjściowymi

# **Konserwacja systemu**

Moduł nie wymaga szczególnych zabiegów konserwacyjnych. Podczas okresowych przeglądów technicznych należy kontrolować stan złącz śrubowych, oczyścić PCB sprężonym powietrzem. System należy okresowo testować pod względem prawidłowego działania i komunikacji.

# <span id="page-29-0"></span>**Historia wersji**

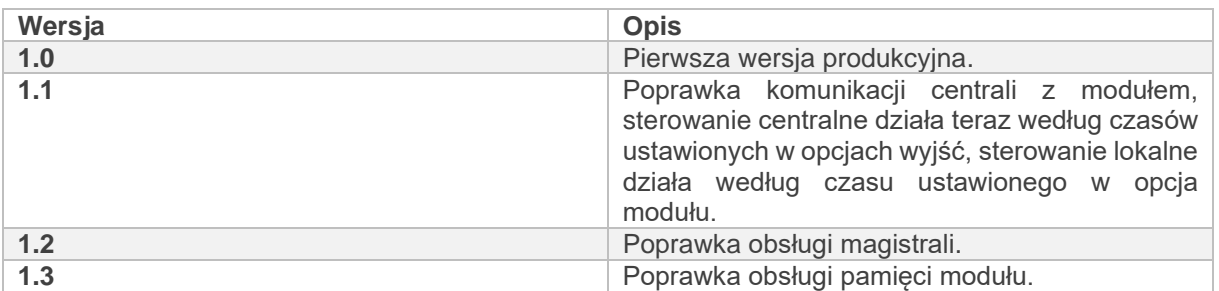

# <span id="page-29-1"></span>**Historia zmian dokumentu**

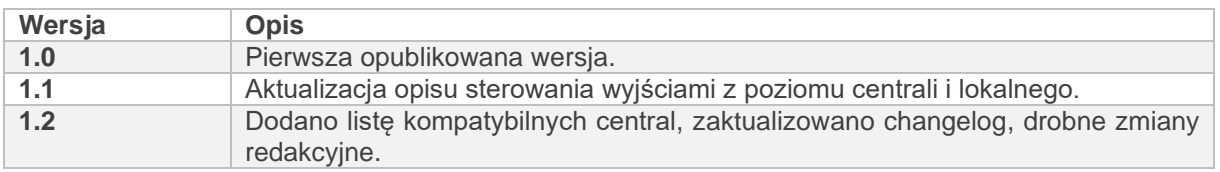

# <span id="page-29-2"></span>**Informacje.**

*Firma Ropam Elektronik jest wyłącznym właścicielem praw autorskich do materiałów zawartych w dokumentacjach, katalogu i na stronie internetowej , w szczególności do zdjęć, opisów, tłumaczeń, formy graficznej, sposobu prezentacji.*

*Wszelkie kopiowanie materiałów informacyjnych czy technicznych znaj dujących się w katalogach, na stronach internetowych czy w inny sposób dostarczonych przez Ropam Elektronik wymaga pisemnej zgody.*

*Ropam Elektronik nie ponosi odpowiedzialności za błędy powstałe w czasie druku i błędy w dokumentacji technicznej.*

*Wszystkie nazwy, znaki towarowe i handlowe użyte w tej instrukcji i materiałach są własnością stosownych podmiotów i zostały użyte wyłącznie w celach informacyjnych oraz identyfikacyjnych.*

#### **PRODUCENT:**

#### **Ropam Elektronik**

Polanka 301 32-400 Myślenice, Polska **Tel.** +48 12 272 39 71 **Faks** +48 12 379 34 10 www.ropam.com.pl